## Inspiron-pelipöytäkone Asetukset ja tekniset tiedot

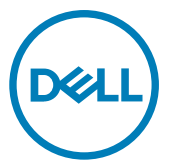

Tietokonemalli: Inspiron 5680 Säädösten mukainen malli: D27M Säädösten mukainen tyyppi: D27M002

## Huomautukset, varoitukset ja vaarat

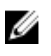

HUOMAUTUS: HUOMAUTUKSET ovat tärkeitä tietoja, joiden avulla voit käyttää tuotetta entistä paremmin.

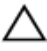

VAROITUS: VAROITUKSET kertovat tilanteista, joissa laitteisto voi vahingoittua tai joissa tietoja voidaan menettää. Niissä kerrotaan myös, miten nämä tilanteet voidaan välttää.

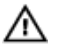

VAARA: VAARAILMOITUKSET kertovat tilanteista, joihin saattaa liittyä omaisuusvahinkojen, loukkaantumisen tai kuoleman vaara.

© 2017–2018 Dell Inc. tai sen tytäryritykset. Kaikki oikeudet pidätetään. Dell, EMC ja muut tavaramerkit ovat Dell Inc:in tai sen tytäryritysten tavaramerkkejä. Muut tavaramerkit voivat olla omistajiensa tavaramerkkejä.

2018 - 05

Tark. A01

# Sisällysluettelo

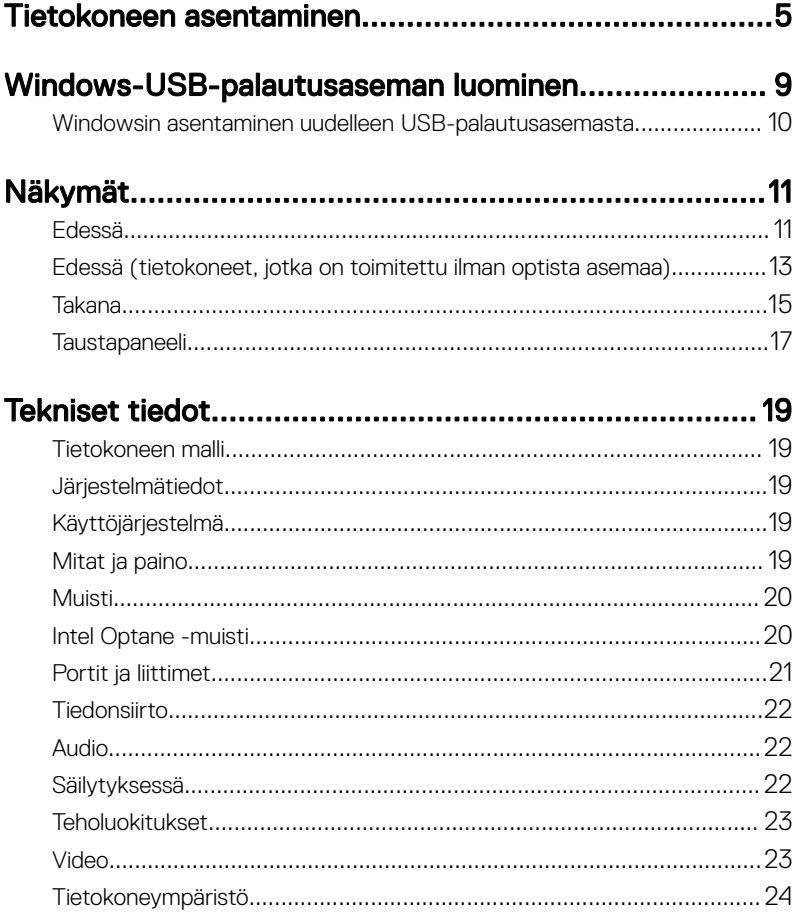

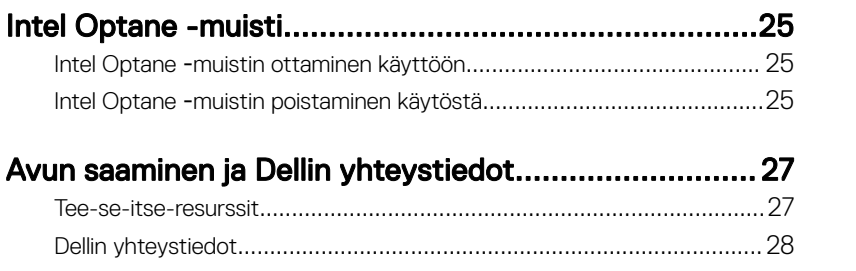

# <span id="page-4-0"></span>Tietokoneen asentaminen

1 Kytke näppäimistö ja hiiri.

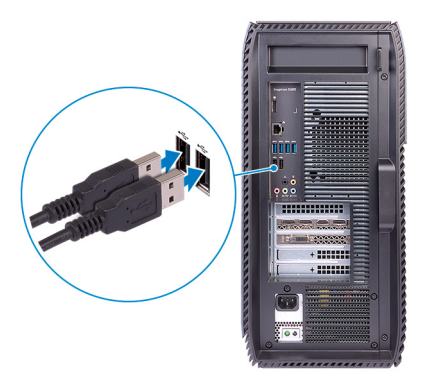

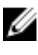

HUOMAUTUS: Katso asennusohjeet näppäimistön ja hiiren mukana tulleista ohjeista.

2 Kytke verkkokaapeli – valinnainen.

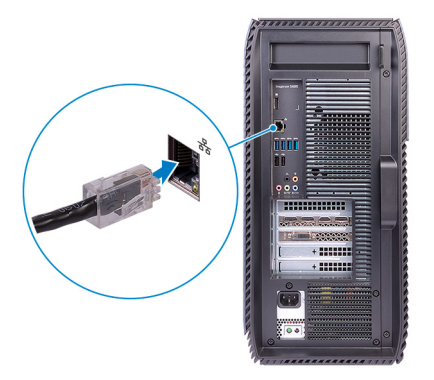

#### 3 Kytke näyttö.

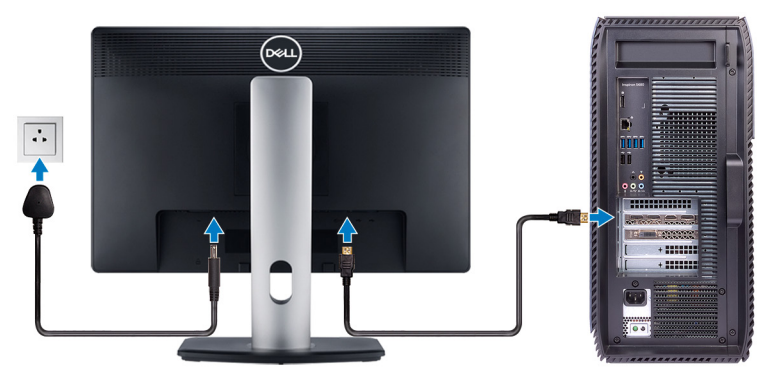

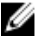

HUOMAUTUS: Kytke näyttö tietokoneen mukana toimitettuun erilliseen näytönohjaimeen.

4 Kytke virtakaapeli.

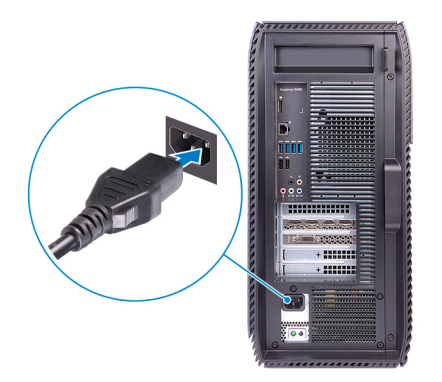

**5** Paina virtapainiketta.

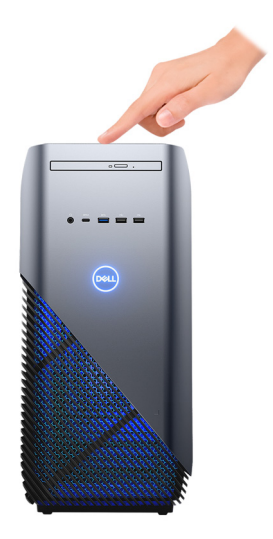

**6** Suorita Windowsin asennus loppuun.

Suorita asennus loppuun noudattamalla näytön ohjeita. Dell suosittelee seuraavia toimenpiteitä asennuksen aikana:

– Yhdistä verkkoon, jotta saat Windows-päivitykset käyttöön.

#### HUOMAUTUS: Jos muodostat yhteyden suojattuun langattomaan Ø verkkoon, anna langattoman verkon salasana sitä pyydettäessä.

- Jos olet yhteydessä internetiin, kirjaudu sisään käyttämällä Microsoft-tiliä tai luo sellainen. Jos et ole yhteydessä internetiin, luo offline-tili.
- Lisää yhteystietosi Tuki ja suojaus -ruudussa.

7 Etsi ja avaa Dell-sovellukset Käynnistä-valikosta – suositellaan

Taulukko 1. Paikanna Dell-sovellukset

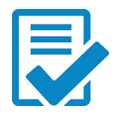

Dell Product Registration (Dell-tuoterekisteröinti) Rekisteröi tietokoneesi Dellin järjestelmään.

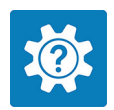

#### Dell Help and Support

Käytä tietokonettasi koskevaa ohjetta ja tukea.

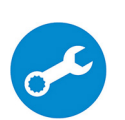

#### **SupportAssist**

Ohjelma tarkistaa ennakoivasti tietokoneen laitteiston ja ohjelmiston kunnon.

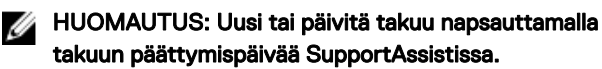

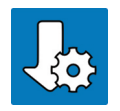

#### Dell Update

Ohjelma päivittää tietokoneeseen tärkeät korjaustiedostot ja laiteajurit sitä mukaa kun ne tulevat saataville.

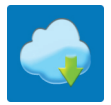

#### Dell Digital Delivery

Ohjelma lataa sovellukset mukaan luettuna ohjelmiston, joka on ostettu mutta jota ei ole esiasennettu tietokoneeseen.

8 Luo Windows-palautusasema.

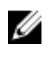

#### HUOMAUTUS: Palautusasema kannattaa luoda Windowsissa mahdollisesti ilmenevien ongelmien vianmääritystä ja korjaamista varten.

Lisätietoja on kohdassa [Luo Windowsia varten USB-palautusasema](#page-8-0).

## <span id="page-8-0"></span>Windows-USB-palautusaseman luominen

Luo palautusasema Windowsissa mahdollisesti ilmenevien ongelmien vianmääritystä ja korjaamista varten. Palautusaseman luomiseen tarvitaan tyhjä USB Flash drive, jonka kapasiteetti on vähintään 16 Gt.

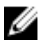

#### HUOMAUTUS: Tämän prosessin suorittaminen saattaa kestää jopa tunnin.

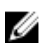

#### HUOMAUTUS: Seuraavat vaiheet voivat vaihdella asennetun Windowsversion mukaan. Katso uusimmat ohjeet [Microsoftin tukisivustosta.](https://support.microsoft.com)

- 1 Yhdista USB Flash drive tietokoneeseesi.
- 2 Kirjoita Windows-hakuun Palautus.
- 3 Valitse hakutulosten joukosta Palautusaseman luominen.

Käyttäjätilien valvonta -valintaruutu avautuu.

4 Jatka napsauttamalla Kvilä.

Palautusasema-ikkuna avautuu.

- 5 Valitse Varmuuskopioi järjestelmätiedostot palautusasemaan ja valitse Seuraava.
- 6 Valitse USB Flash drive ja valitse Seuraava.

Näkyviin tulee ilmoitus, jonka mukaan kaikki USB Flash driven sisältämät tiedot menetetään.

- 7 Valitse Luo.
- 8 Valitse Valmis.

Lisätietoja Windowsin uudelleenasentamisesta USB-palautusasemalta on tuotteesi *Huolto-oppaan* kohdassa *Vianmääritys* osoitteessa [www.dell.com/](http://www.dell.com/support/manuals) [support/manuals.](http://www.dell.com/support/manuals)

### <span id="page-9-0"></span>Windowsin asentaminen uudelleen USBpalautusasemasta

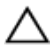

VAROITUS: Tämän prosessin aikana kiintolevy alustetaan ja kaikki tiedot poistetaan tietokoneesta. Varmuuskopioi tietokoneen sisältämät tiedot ennen tämän tehtävän aloittamista.

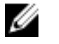

HUOMAUTUS: Varmista ennen Windowsin asentamista uudelleen, että tietokoneessa on yli 2 Gt muisti ja yli 32 Gt tallennustilaa.

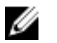

HUOMAUTUS: Tämän prosessin loppuun saattaminen voi viedä jopa tunnin, ja tietokoneesi käynnistyy palautusprosessin aikana.

- 1 Kytke USB-palautusasema tietokoneeseesi.
- 2 Käynnistä tietokone uudelleen.
- 3 Siirry käynnistysvalikkoon painamalla F12, kun näyttöön tulee Dell-logo. Näkyviin tulee Preparing one-time boot menu (Valmistellaan kertakäynnistysvalikkoa) -ilmoitus.
- 4 Kun käynnistysvalikko on latautunut, valitse USB-palautuslaite UEFI BOOT kohdassa.

Järjestelmän käynnistyy uudelleen. Näkyviin tulee Choose the keyboard layout (Valitse näppäimistöasettelu).

- 5 Valitse näppäimistön asettelu
- 6 Valitse Choose an option (Valitse vaihtoehto) -ikkunassa Troubleshoot (Ongelmanratkaisu).
- 7 Valitse Recover from a drive (Palauta asemasta).
- 8 Valitse yksi seuraavista vaihtoehdoista:
	- Jos valitset **Just remove my files (Poista tiedostot)**, kiintolevy alustetaan nopeasti.
	- Jos valitset Fully clean the drive (Tyhjennä asema), kiintolevy alustetaan täydellisesti.
- 9 Aloita palauttaminen valitsemalla Recover (Palauta).

# <span id="page-10-0"></span>Näkymät

### Edessä

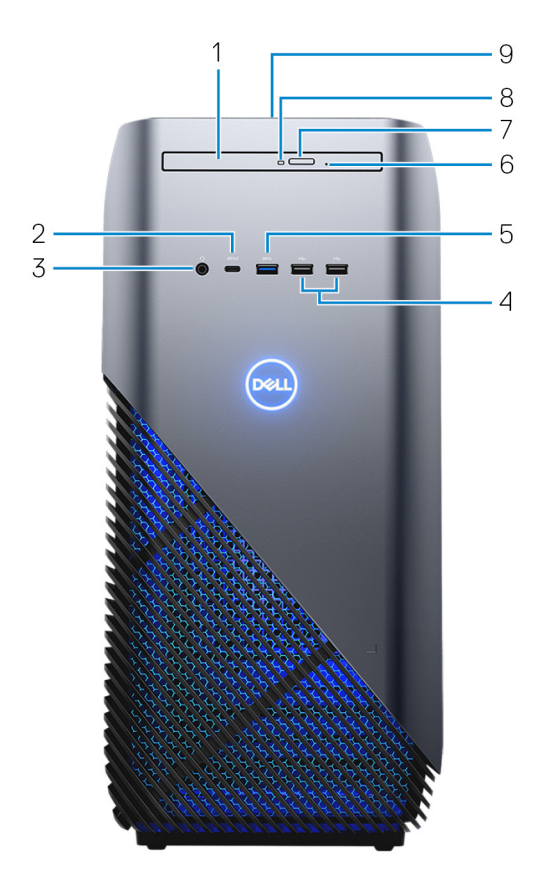

#### 1 Ohut optinen asema

Lukee ja kirjoittaa CD:itä, DVD:itä ja Blu-ray-levyjä.

#### 2 USB 3.1 Gen 1 (C-tyyppinen) -portti, jossa PowerShare

Kytke oheislaitteita, kuten ulkoisia tallennuslaitteita, tulostimia ja ulkoisia näyttöjä.

Tiedonsiirtonopeus on enintään 5 Gbps. Tukee virran toimitusta, joka mahdollistaa kaksisuuntaisen virtalähteen laitteiden välillä. Tarjoaa enintään 15 W virtasyötön, joka mahdollistaa pikalatauksen.

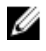

HUOMAUTUS: Vaatii asianmukaisen sovittimen (myydään erikseen), jotta voit kytkeä standardiin USB- tai DisplayPort-laitteeseen.

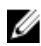

HUOMAUTUS: PowerShare-ominaisuudella voit ladata USB-laitteita silloinkin, kun tietokone on sammuksissa.

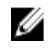

#### HUOMAUTUS: Jos USB-laite kytketään PowerShare-porttiin ennen tietokoneen sammuttamista tai siirtymistä horrostilaan, se on irrotettava ja kytkettävä takaisin, jotta se voidaan ladata.

#### 3 Kuulokeportti

Kytke kuulokkeet tai kuuloke- ja mikrofoniyhdistelmä.

#### 4 USB 2.0 -portit (2)

Sellaisten oheislaitteiden kuten ulkoisten tallennuslaitteiden ja tulostimien kytkemiseen. Tiedonsiirtonopeus on enintään 480 Mbps.

#### 5 USB 3.1 Gen 1 -portti

Sellaisten oheislaitteiden kuten ulkoisten tallennuslaitteiden ja tulostimien kytkemiseen. Tiedonsiirtonopeus on enintään 5 Gbps.

#### 6 Optisen aseman hätäpoistoaukko

Tämän avulla optisen aseman kelkan voi poistaa manuaalisesti, jos optisen aseman poistopainike ei toimi.

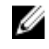

#### HUOMAUTUS: Katso lisätietoja manuaalisesti poistettavista optisen aseman kelkoista tietämysartikkelista [SLN301118](https://www.dell.com/support/article/us/en/19/sln301118/optical-disk-drive-is-unable-to-eject-the-disc) osoitteesta [www.dell.com/support](https://www.dell.com/support).

#### 7 Optisen aseman poistopainike

Avaa optisen aseman kelkka painamalla tästä.

#### 8 Optisen aseman toimintavalo

Syttyy, kun tietokone lukee optista asemaa tai kirjoittaa sille.

#### 9 Virtapainike

Paina käynnistääksesi tietokone, jos se on sammuksissa, lepotilassa tai horrostilassa.

Paina siirtääksesi tietokone lepotilaan, jos se on käynnissä.

Paina ja pidä painettuna pakottaaksesi tietokoneen sammumaan.

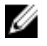

<span id="page-12-0"></span>HUOMAUTUS: Voit mukauttaa virtapainikkeen käyttäytymisen virranhallinta-asetuksista. Lisätietoja on kohdassa Me and My Dell (Minä ja Dell-tietokoneeni)osoitteessa [www.dell.com/support/](http://www.dell.com/support/manuals) [manuals](http://www.dell.com/support/manuals).

### Edessä (tietokoneet, jotka on toimitettu ilman optista asemaa)

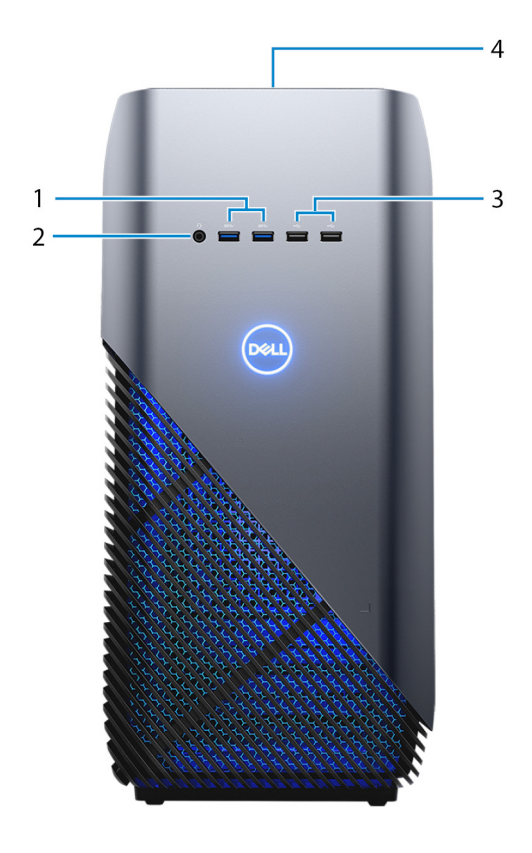

#### 1 USB 2.1 Gen 1 -portit (3)

Sellaisten oheislaitteiden kuten ulkoisten tallennuslaitteiden ja tulostimien kytkemiseen. Tiedonsiirtonopeus on enintään 5 Gbps.

#### 2 Kuulokeportti

Kytke kuulokkeet tai kuuloke- ja mikrofoniyhdistelmä.

#### 3 USB 2.0 -portit (2)

Sellaisten oheislaitteiden kuten ulkoisten tallennuslaitteiden ja tulostimien kytkemiseen. Tiedonsiirtonopeus on enintään 480 Mbps.

#### 4 Virtapainike

Paina käynnistääksesi tietokone, jos se on sammuksissa, lepotilassa tai horrostilassa.

Paina siirtääksesi tietokone lepotilaan, jos se on käynnissä.

Paina ja pidä painettuna pakottaaksesi tietokoneen sammumaan.

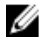

HUOMAUTUS: Voit mukauttaa virtapainikkeen käyttäytymisen virranhallinta-asetuksista. Lisätietoja on kohdassa Me and My Dell (Minä ja Dell-tietokoneeni)osoitteessa [www.dell.com/support/](http://www.dell.com/support/manuals) [manuals](http://www.dell.com/support/manuals).

### <span id="page-14-0"></span>Takana

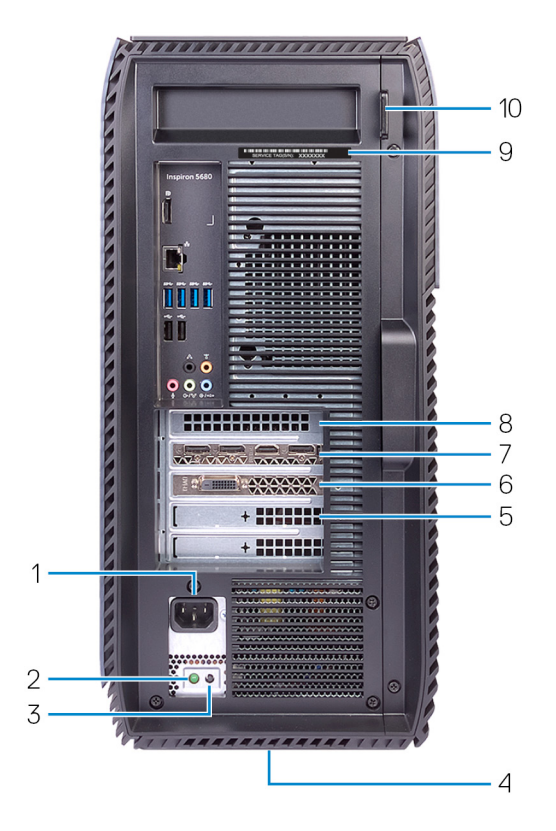

#### 1 Virtaliitäntä

Kytke sähköjohto saadaksesi tietokoneeseen virtaa.

#### 2 Virtalähteen diagnoosivalo

Ilmoittaa virtalähteentilan.

#### 3 Virtalähteen diagnoosipainike

Voit tarkistaa virtalähteen tilan painamalla tätä.

#### 4 Säädöstenmukaisuustarra

Sisältää tietokoneen säädöstenmukaisuustiedot.

#### 5 PCI-Express X4 -paikka

PCI-Express-kortin, kuten näytönohjaimen tai audio- tai verkkokortin kytkemiseen tietokoneen ominaisuuksien laajentamiseksi.

#### 6 PCI-Express X1 -korttipaikka

PCI-Express-kortin, kuten näytönohjaimen tai audio- tai verkkokortin kytkemiseen tietokoneen ominaisuuksien laajentamiseksi.

#### 7 PCI-Express X16 -näytönohjainpaikka

PCI-Express-näytönohjaimen kytkemiseen tietokoneen ominaisuuksien laajentamiseksi.

#### 8 PCI-Express X1 -korttipaikka

PCI-Express-kortin, kuten näytönohjaimen tai audio- tai verkkokortin kytkemiseen tietokoneen ominaisuuksien laajentamiseksi.

#### 9 Huoltomerkkitarra

Huoltomerkki on ainutkertainen aakkosnumeerinen tunnus, jonka avulla Dellin huoltoteknikot tunnistavat tietokoneen laitteistokomponentit ja takuutiedot.

#### 10 Riippulukkorengas/-renkaat

Voit kiinnittää niihin riippulukon estääksesi luvattoman pääsyn tietokoneen sisäosiin.

### <span id="page-16-0"></span>Taustapaneeli

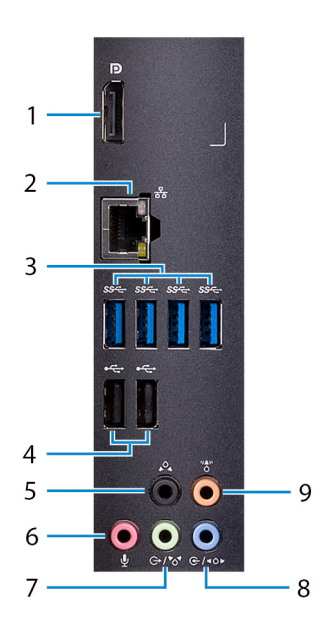

#### 1 Näyttöliitäntä

Liitä vain virheenkorjausta varten.

#### HUOMAUTUS: Kytke ulkoiset näytöt tai projektorit erillisen näytönohjaimen videoportteihin.

#### 2 Verkkoportti

Kytke Ethernet (RJ45) -kaapeli reitittimestä tai laajakaistamodeemista voidaksesi käyttää verkkoa tai Internetiä.

#### 3 USB 3.1 Gen 1 -portit (4)

Sellaisten ohjeislaitteiden kuten tallennuslaitteet ja tulostimet kytkemiseen. Tiedonsiirtonopeus on enintään 5 Gbps.

#### 4 USB 2.0 -portit (2)

Sellaisten oheislaitteiden kuten ulkoisten tallennuslaitteiden ja tulostimien kytkemiseen. Tiedonsiirtonopeus on enintään 480 Mbps.

#### 5 V/O taka-surroundliitäntä

Kytke audiolähtölaitteita, kuten kaiuttimia ja vahvistimia. 5.1 kaiutinkanavakokoonpanossa kytke tähän vasen ja oikea takakaiutin.

#### 6 Mikrofoniliitäntä

Kytke ulkoinen mikrofoni äänituloksi.

#### 7 V/O etu-surroundlähtöportti

Kytke audiolähtölaitteita, kuten kaiuttimia ja vahvistimia. Jos käytössäsi on surround-kaiutinjärjestelmä, liitä vasen ja oikea etukaiutin tähän porttiin.

#### 8 V/O sivu-surroundtuloportti

Kytke tallennus-tai toistolaitteita, kuten mikrofoni ja CD-soitin. Jos käytössäsi on surround-kaiutinjärjestelmä, liitä vasen ja oikea sivukaiutin tähän porttiin.

#### 9 Keski/alibasso-LFE-surroundliitäntä

Alibassokaiuttimen liittämiseen.

## <span id="page-18-0"></span>Tekniset tiedot

### Tietokoneen malli

#### Taulukko 2. Tietokoneen malli

Tietokoneen malli **Inspiron 5680** 

### Järjestelmätiedot

#### Taulukko 3. Järjestelmätiedot

Suoritin

- 8. sukupolven Intel Core i3
- 8. sukupolven Intel Core i5/i5k
- 8. sukupolven Intel Core i7/i7k

Järjestelmän piirisarja **Intel Z370** 

### Käyttöjärjestelmä

#### Taulukko 4. Käyttöjärjestelmä

Tuetut käyttöjärjestelmät

- Windows 10 Home (64-bittinen)
- Windows 10 Professional (64 bittinen)

### Mitat ja paino

#### Taulukko 5. Mitat ja paino

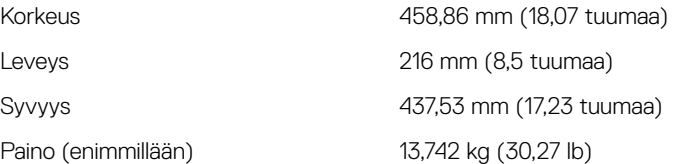

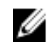

HUOMAUTUS: Tietokoneen paino riippuu tilatusta kokoonpanosta ja valmistajan tuotevaihtelusta.

### <span id="page-19-0"></span>Muisti

#### Taulukko 6. Muisti

Tyyppi DDR4

Tuetut kokoonpanot

Kannat Meljä UDIMM-paikkaa

- $\cdot$  8 Gt:n DDR4, 2400 MHz (1 x 8 Gt)
- 8 Gt:n DDR4, 2666 MHz (1 x 8 Gt)
- 16 Gt:n Dual Channel DDR4, 2400 MHz  $(2 \times 8 \text{ Gt})$
- 16 Gt:n Dual Channel DDR4, 2666 MHz  $(2 \times 8 \text{ Gt})$
- 32 Gt:n Dual Channel DDR4, 2666 MHz (2 x 16 Gt)
- 64 Gt:n Dual Channel DDR4, 2666 MHz (4 x 16 Gt)

### Intel Optane -muisti

Intel Optane ‑muisti toimii tallennustilan kiihdyttimenä. Se nopeuttaa tietokonetta ja SATA-pohjaista tallennusmediaa, kuten kiintolevyjä ja SSD-levyjä.

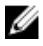

#### HUOMAUTUS: Intel Optane **‑**muistia tuetaan tietokoneissa, jotka täyttävät seuraavat vaatimukset:

- Suoritin vähintään 7. sukupolven Intel Core i3/i5/i7
- Windows 10 64-bittinen versio tai uudempi (Anniversary Update)
- Intel Rapid Storage Technology -ajurin versio 15.5.xxxx tai uudempi

#### Taulukko 7. Intel Optane -muisti

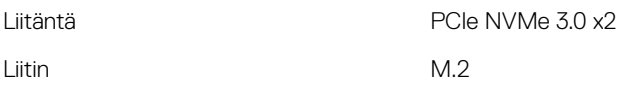

<span id="page-20-0"></span>HUOMAUTUS: Lisätietoja Intel Optane **‑**muistin ottamisesta käyttöön tai poistamisesta käytöstä on kohdassa Intel Optane **‑**[muistin ottaminen](#page-24-0) [käyttöön](#page-24-0) tai Intel Optane **‑**[muistin poistaminen käytöstä](#page-24-0).

### Portit ja liittimet

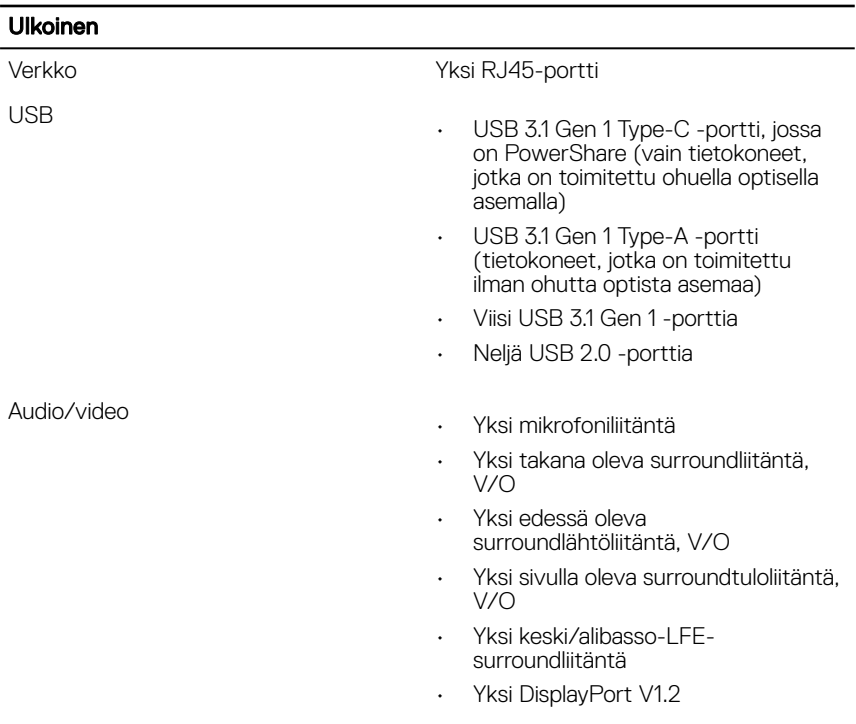

#### Taulukko 8. Portit ja liittimet

### <span id="page-21-0"></span>**Tiedonsiirto**

#### Taulukko 9. Tiedonsiirto

Langaton yhteys

Taulukko 10. Audio

Ethernet 10/100/1000 Mbps Ethernet -ohjain on integroitu emolevyyn

- M.2 802.11a/b/g/n/ac
- Bluetooth 4.1

### Audio

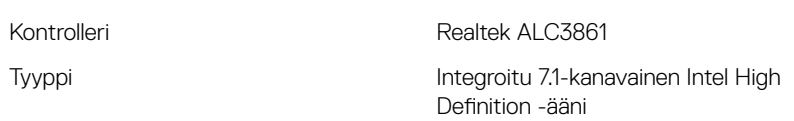

### Säilytyksessä

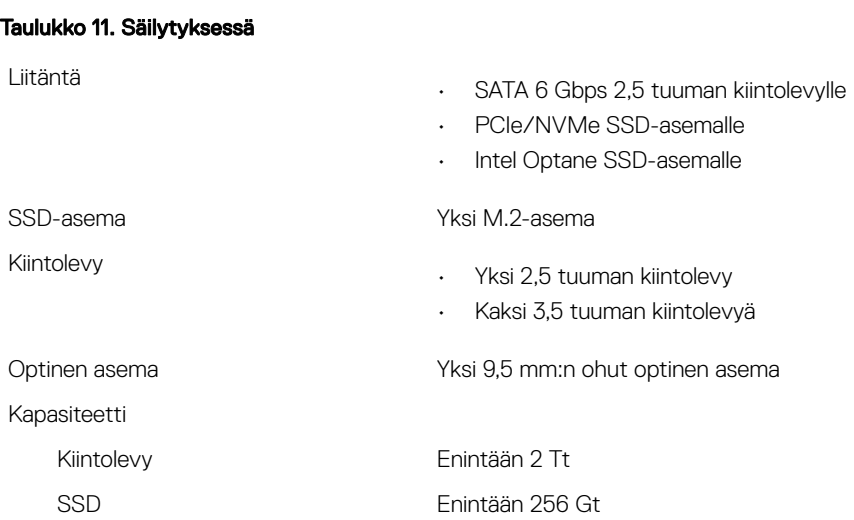

### <span id="page-22-0"></span>Teholuokitukset

#### Taulukko 12. Teholuokitukset

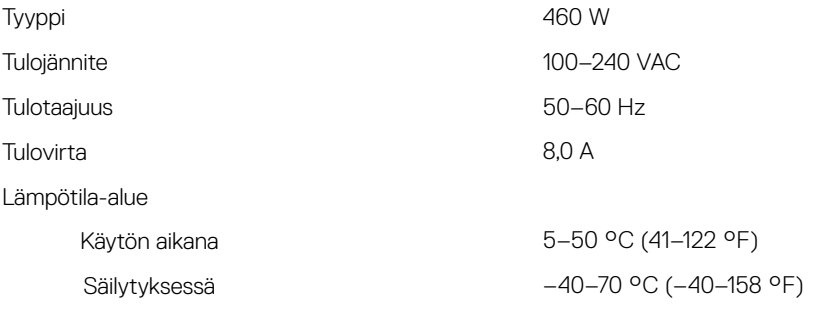

### Video

#### Taulukko 13. Video

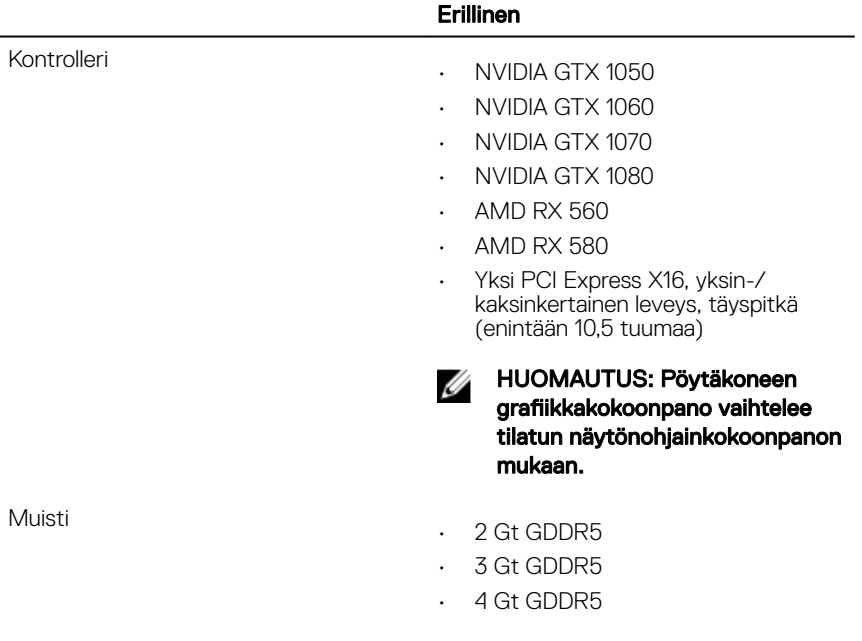

#### Erillinen

• 8 Gt GDDR5

### <span id="page-23-0"></span>Tietokoneympäristö

Ilman mukana kulkevien epäpuhtauksien taso: G1 standardin ISA-S71.04-1985 mukaan

#### Taulukko 14. Tietokoneympäristö

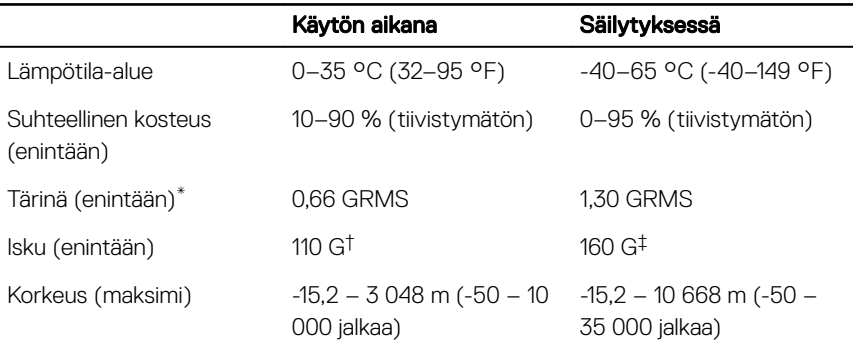

\* Mitattu käyttämällä satunnaista värähtelykirjoa, joka simuloi käyttöympäristöä.

† Mitattu käyttäen 2 ms:n puolisinipulssia kiintolevyn ollessa käytössä.

‡ Mitattu käyttäen 2 ms:n puolisinipulssia kiintolevyn lukupään ollessa parkissa.

# <span id="page-24-0"></span>Intel Optane -muisti

### Intel Optane **‑**muistin ottaminen käyttöön

- 1 Napsauta tehtäväpalkissa hakuruutua ja kirjoita Intel Rapid Storage Technology.
- 2 Valitse Intel Rapid Storage Technology. Intel Rapid Storage Technology -ikkuna avautuu.
- 3 Ota Intel Optane -muisti käyttöön valitsemalla Status (Tila) -välilehdestä Enable (Ota käyttöön).
- 4 Valitse varoitusruudusta yhteensopiva asema ja jatka Intel Optane -muistin käyttöönottoa valitsemalla Yes (Kyllä).
- 5 Viimeistele Intel Optane -muistin käyttöönotto valitsemalla Intel Optane memory (Intel Optane **‑**muisti) **→** Reboot (Käynnistä uudelleen).

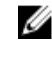

HUOMAUTUS: Kaikkien suorituskykyhyötyjen tuleminen näkyviin voi edellyttää sovelluksissa jopa kolmea käynnistyskertaa ominaisuuden käyttöönoton jälkeen.

### Intel Optane **‑**muistin poistaminen käytöstä

- VAROITUS: Älä yritä poistaa Intel Rapid Storage Technology **‑**ajuria sen jälkeen kun olet poistanut Intel Optane **‑**muistin käytöstä, sillä sen tuloksena on sininen näyttö **‑**virhe. Intel Rapid Storage Technology **‑**käyttöliittymän voi poistaa poistamatta ajurin asennusta.
- HUOMAUTUS: Intel Optane **‑**muisti on poistettava käytöstä ennen Intel Ø Optane **‑**muistin kiihdyttämän SATA-tallennuslaitteen tai Intel Optane **‑**muistimoduulin poistamista järjestelmästä.
- 1 Napsauta tehtäväpalkissa hakuruutua ja kirjoita Intel Rapid Storage Technology.
- 2 Valitse Intel Rapid Storage Technology. Intel Rapid Storage Technology -ikkuna avautuu.
- 3 Napsauta Intel Optane memory (Intel Optane -muisti) -välilehdessä Disable (Poista käytöstä), jotta Intel Optane ‑muisti poistuu käytöstä.
- 4 Valitse Yes (Kyllä), jos hyväksyt varoituksen. Käytöstä poistamisen edistyminen tulee näkyviin.
- 5 Viimeistele Intel Optane -muistin poistaminen käytöstä valitsemalla Reboot (Käynnistä uudelleen) ja käynnistä tietokone uudelleen.

## <span id="page-26-0"></span>Avun saaminen ja Dellin yhteystiedot

### Tee-se-itse-resurssit

Voit hankkia tietoja ja saada apua Dell-tuotteille ja -palveluille näillä tee-se-itseresursseilla:

#### Taulukko 15. Tee-se-itse-resurssit

Dell-tuotteiden ja -palveluiden tiedot [www.dell.com](http://www.dell.com)

Dell Help & Support -sovellus

Vihjeitä

Vianmääritystiedot, käyttöoppaat, asennusohjeet, tuotteiden tekniset tiedot, tekniset ohjeblogit, ohjaimet, ohjelmistopäivitykset jne.

Dell-tietämyskannan artikkeleita, joissa kerrotaan tietokoneongelmista.

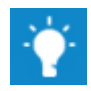

Yhteydenotto tukeen Kirjoita Windows-hakuun Contact Support, ja paina Enter-näppäintä.

Käyttöjärjestelmän online-ohje [www.dell.com/support/windows](http://www.dell.com/support/windows) [www.dell.com/support/linux](http://www.dell.com/support/linux) [www.dell.com/support](http://www.dell.com/support)

- 1 Siirry osoitteeseen [www.dell.com/](http://www.dell.com/support) [support](http://www.dell.com/support).
- 2 Kirjoita aihe tai hakusana Search (Haku) -ruutuun.
- 3 Näet aiheeseen liittyvät artikkelit napsauttamalla Search (Haku).

<span id="page-27-0"></span>Tutustu tuotteesi seuraaviin tietoihin:

- Laitteen tiedot
- Käyttöjärjestelmä
- Tietokoneen asentaminen ja käyttö
- Tietojen varmuuskopiointi
- Ongelmanratkaisu ja diagnostiikka
- Tehdas- ja järjestelmäasetusten palauttaminen
- BIOS-tiedot

Katso *Me and My Dell (Minä ja Delltietokoneeni)* osoitteessa [www.dell.com/](http://www.dell.com/support/manuals) [support/manuals](http://www.dell.com/support/manuals).

Paikanna tuotteesi *Me and my Dell (Minä ja Dell-tietokoneeni)* -kohta tunnistamalla tuotteesi jollain seuraavista tavoista:

- Valitse Detect Product (Tunnista tuote).
- Paikanna tuotteesi **View Products** (Näytä tuotteet) -kohdan avattavasta valikosta.
- Kirioita hakukenttään Service Tag number (Huoltotunnisteen numero) tai Product ID (Tuotetunnus).

### Dellin yhteystiedot

Dellin myynnin, teknisen tuen ja asiakaspalvelun yhteystiedot, katso [www.dell.com/](http://www.dell.com/contactdell) [contactdell](http://www.dell.com/contactdell).

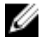

HUOMAUTUS: Saatavuus vaihtelee maittain ja tuotteittain, ja jotkin palvelut eivät välttämättä ole saatavilla maassasi.

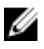

HUOMAUTUS: Jos käytössäsi ei ole Internet-yhteyttä, käytä ostolaskussa, lähetysluettelossa, laskussa tai Dellin tuoteluettelossa olevia yhteystietoja.